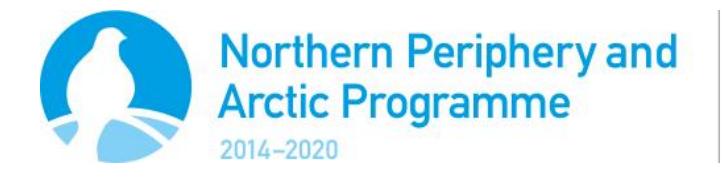

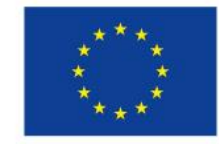

**EUROPEAN UNION** 

Investing in your future European Regional Development Fund

Version 1.4

# Application Instructions – Seventh Call Strand 3

This document is part of the application pack, which is available in eMS and the programme [website.](http://www.interreg-npa.eu/for-applicants/Seventh-call/) The application pack further includes guidance documents and templates that should be submitted as supporting documents together with the application.

Within the application form there are a number of sections that must be completed for the application form to be deemed admissible. Please carefully consider all questions in the application form discuss them within your project partnership and jointly develop the activity plan.

The application form will initially be used to evaluate your project's contribution to the overall objectives of NPA 2014-2020, and will subsequently be used as a tool for monitoring approved projects.

**Please note** that all essential information about the project must be presented in the application form only complementary information is to be given in annexes.

#### **Special note:**

The Monitoring Committee has decided that Priority axes 1, 2 and 4 are open for Strand 3.

Please feel free to contact the Joint Secretariat and the Regional Contact Points for further advice and assistance on preparing a proposal. Contact details are available on the NPA website[, www.interreg-npa.eu.](http://www.interreg-npa.eu/)

# **Table of Contents**

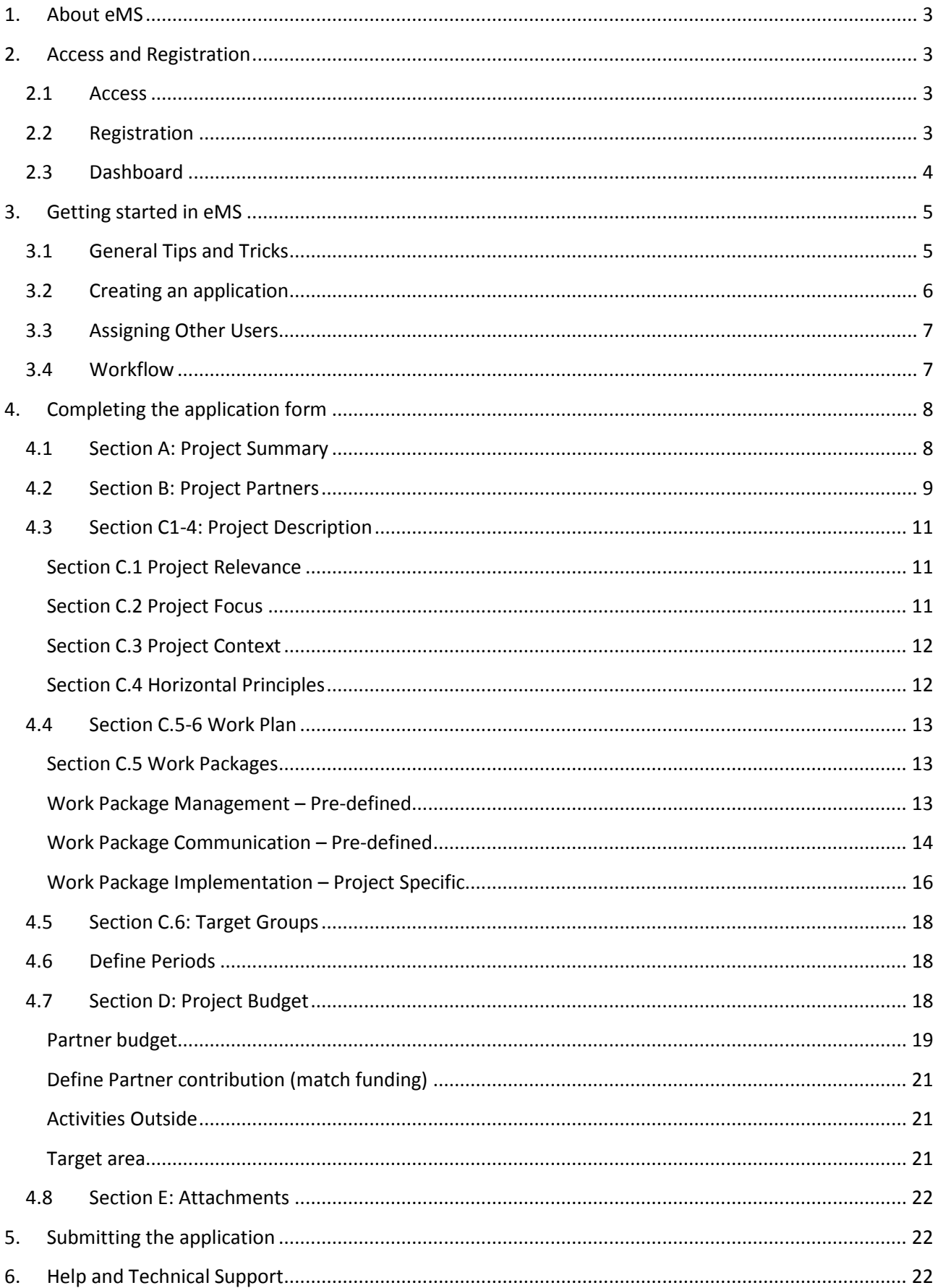

# <span id="page-2-0"></span>**1. About eMS**

Starting with the Third Call, applications must be submitted through an electronic monitoring system (eMS). This document provides instructions for completing the application form in eMS.

eMS is a programme monitoring system with a communication portal, which allows programmes to collect and store all necessary project and programme information and communicate with beneficiaries electronically via a secure online communication portal. INTERACT has developed this software for the benefit of all ETC programmes.

**Disclaimer**: eMS is a new system for both the programme and the applicants, and it is partially still under development. For this reason, we ask for your understanding in case something should not work quite as it should.

# <span id="page-2-1"></span>**2. Access and Registration**

#### <span id="page-2-2"></span>**2.1 Access**

The eMS system can be accessed on the following link: **[ems.interreg-npa.eu](http://ems.interreg-npa.eu/)**.

<span id="page-2-4"></span>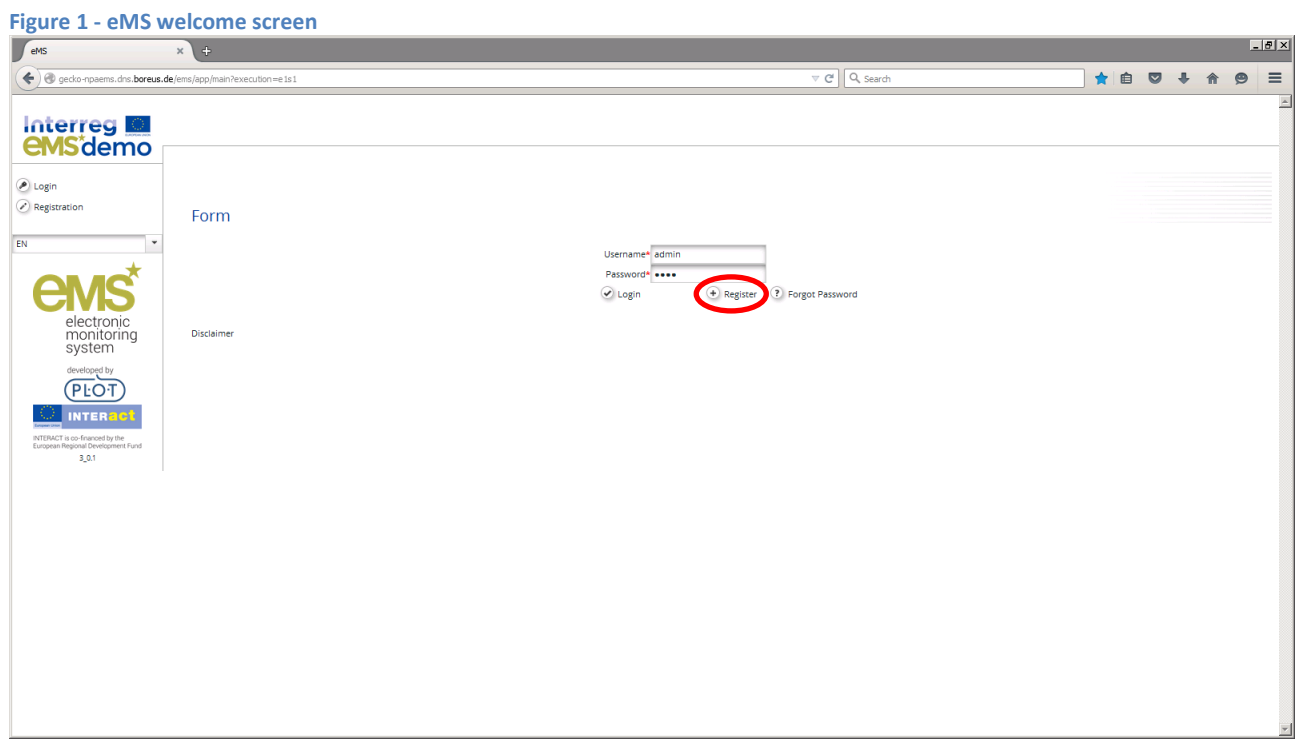

### <span id="page-2-3"></span>**2.2 Registration**

To use eMS, you must first register by clicking on "Register" on the welcome screen ([Figure 1\)](#page-2-4). As the user, you will then be asked to provide a set of credentials [\(Figure 2\)](#page-3-1). Following your registration, a confirmation e-mail is automatically sent to your e-mail address. Only after receiving confirmation, will you be able to log in to the eMS and create an application form. **Note: If you do not receive an activation e-mail within a couple of minutes, please contact the Help Desk, who can activate your account manually.**

<span id="page-3-1"></span>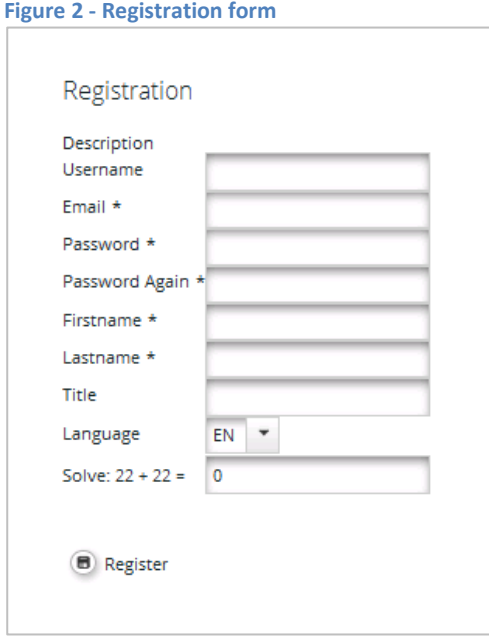

### <span id="page-3-0"></span>**2.3 Dashboard**

After logging in, you will enter the dashboard. The main functions can be found in the menu on the left hand side, such as your mailbox, generated files, user account, and so on. The central part of the dashboard shows any generated applications, your mailbox and a calendar.

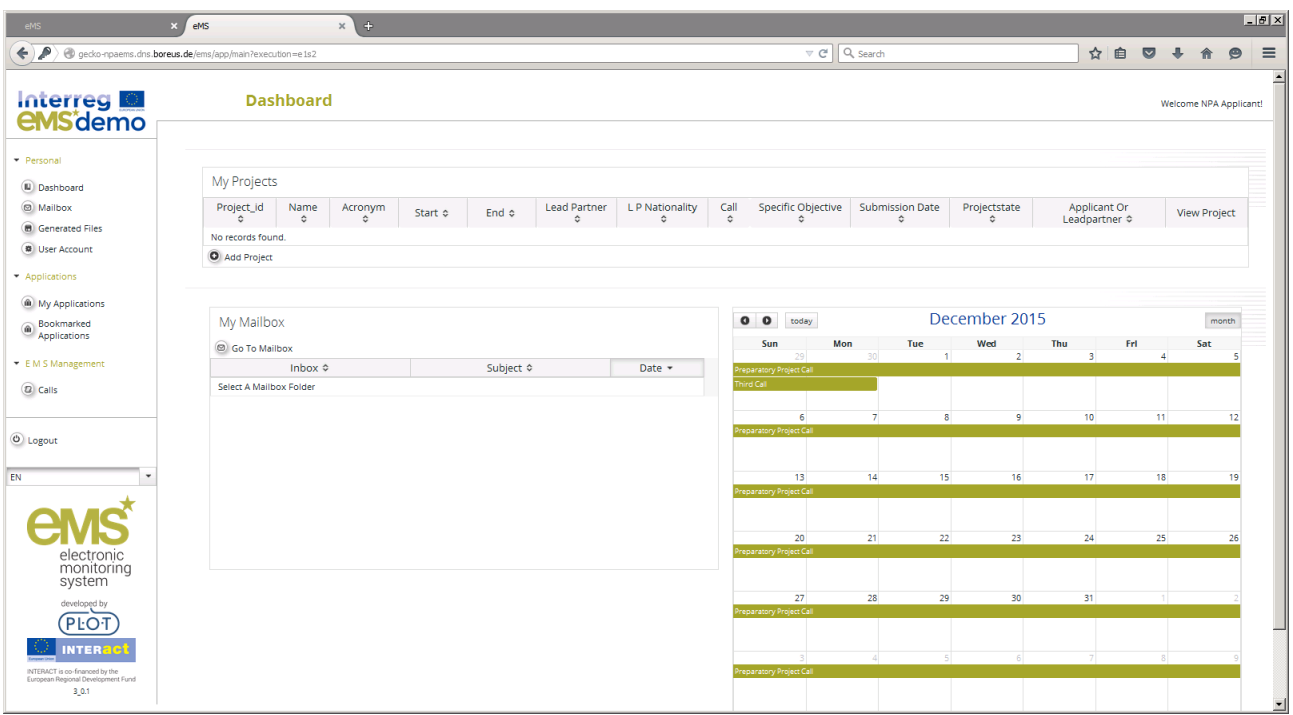

**Figure 3 - eMS Dashboard**

# <span id="page-4-0"></span>**3. Getting started in eMS**

In order to correctly complete the application form in eMS, you need to have a good understanding of the main concepts used by the NPA 2014-2020, described in chapters 1 and 2 of the [Programme Manual.](http://www.interreg-npa.eu/fileadmin/Programme_Documents/Programme_Manual.pdf) This includes but is not limited to: the Priority Axes and their specific objectives, the result focus of the programme and expectations for main project outputs, the concept of transnationality, and the expectations for the partnership constellation and the project budget structure.

The graph below describes the different steps in submitting an application in eMS.

#### **Figure 4 - Steps in the application submission process**

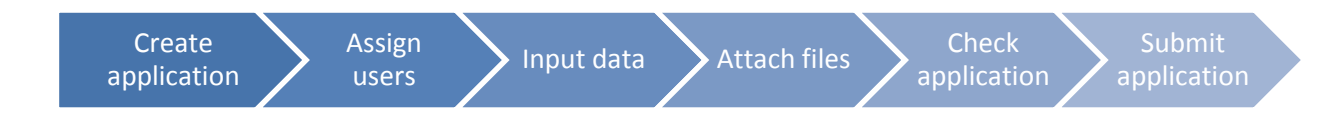

### <span id="page-4-1"></span>**3.1 General Tips and Tricks**

Please read the following instructions carefully!

- eMS allows you to save your work and resume a data entry session **at any time**, before finally submitting an application or report to the programme.
- To avoid a loss of data, please remember always to **save your information** before leaving a section! The save button is either in the upper left corner or at the bottom of the page. If you are filling in a longer section, we recommend that you also save the information regularly in between, in case your internet connection is lost or a technical issue occurs.
- Certain fields are **mandatory**, and in these cases the page cannot be saved unless these fields contain information. eMS will highlight missing fields at the top of the page.
- As a general recommendation, please be careful using **command keys** to navigate in the system such as Enter, PageUp/Down, etc. Remember that you are working in a browser, and these commands may interfere with data input.
- When copying information from other documents, such as Word or Excel files, we strongly recommend that you use **command keys to enter the data**. For example (Windows):
	- $\circ$  Ctrl + C: copy
	- o Ctrl + V: paste
	- o Alt + Tab: switching between open programs/documents
- Please note that certain text fields have a **limited number of characters**. If you try to input a longer text into such a field, you may experience that the text will be cut or that you may not be able to paste the text.

### <span id="page-5-0"></span>**3.2 Creating an application**

To create a new project, click on "Add project" on the Dashboard or on the page "My applications". In the list of calls, you will need to select the relevant call you wish to apply to, and click on "Apply" behind the call name.

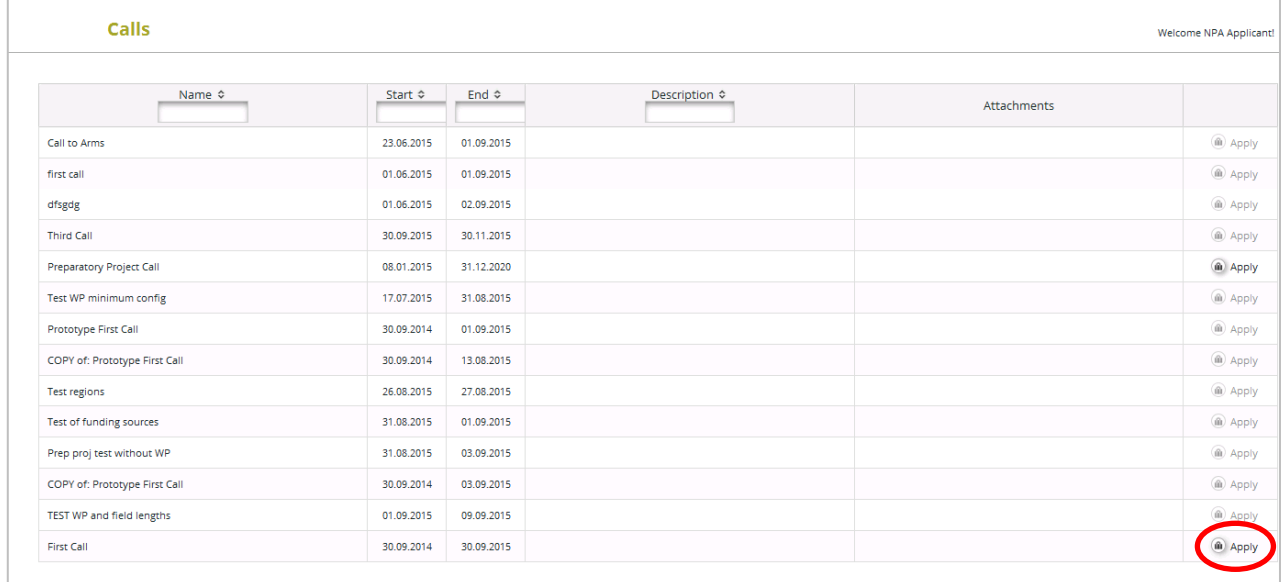

You will now see the application form, divided into different tabs. After completing the first tab "Project summary", click on "Save" in the top-left corner. Congratulations, you have now created a project!

#### **Figure 5 - Application start page**

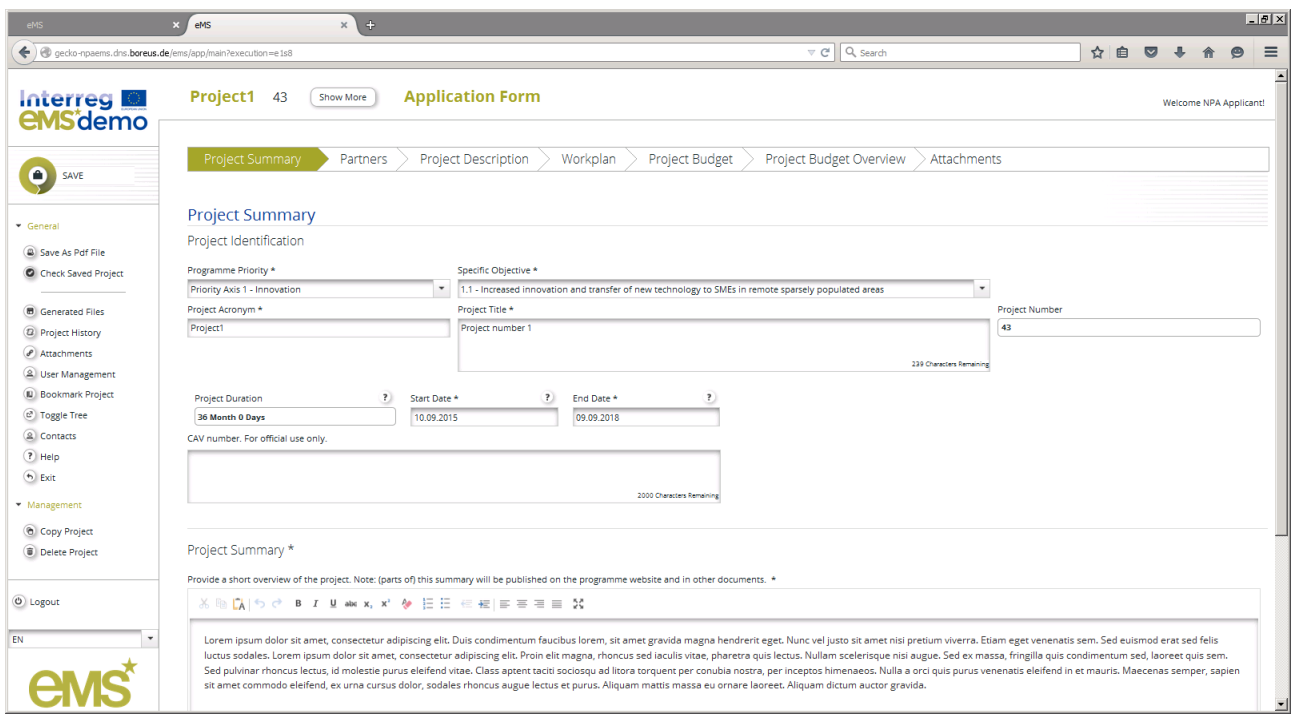

# <span id="page-6-0"></span>**3.3 Assigning Other Users**

If you prefer to work on an application with multiple persons, it is possible to assign other users to the project application.

By creating an application in eMS, you will be considered the Lead Applicant, meaning that you are the person responsible for submitting the application. Additionally, you can grant the right to read or edit the application to other users. You can do this under the left-hand menu item "User Management". However, before you can do so, the other users need to register in eMS and provide their user names to you as Lead Applicant.

After granting access rights to other users, it is possible to work in parallel on the application. **Note: please make sure that you are not working in the same section or sub section simultaneously, as this might result in a loss of data! For the same reason, please do not have the eMS open with the same user name in multiple browser windows.**

### <span id="page-6-1"></span>**3.4 Workflow**

The graph below shows an overview of the data entry workflow in the application form.

**Figure 6 - Application data entry workflow**

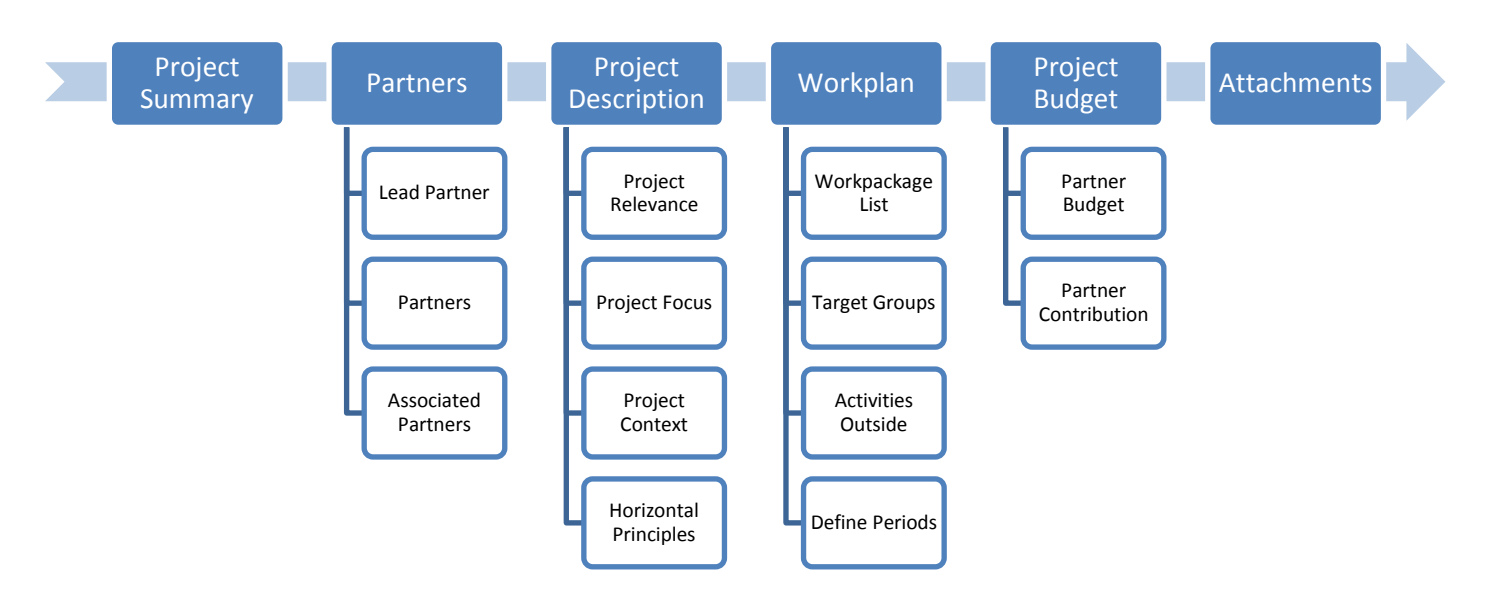

# <span id="page-7-0"></span>**4. Completing the application form**

# <span id="page-7-1"></span>**4.1 Section A: Project Summary**

This is the starting point for the application form. The application will not be created until this first tab in the application form has been completed and saved. You will then get access to the other tabs.

After completing other sections in the application form, this tab will show a complete project summary.

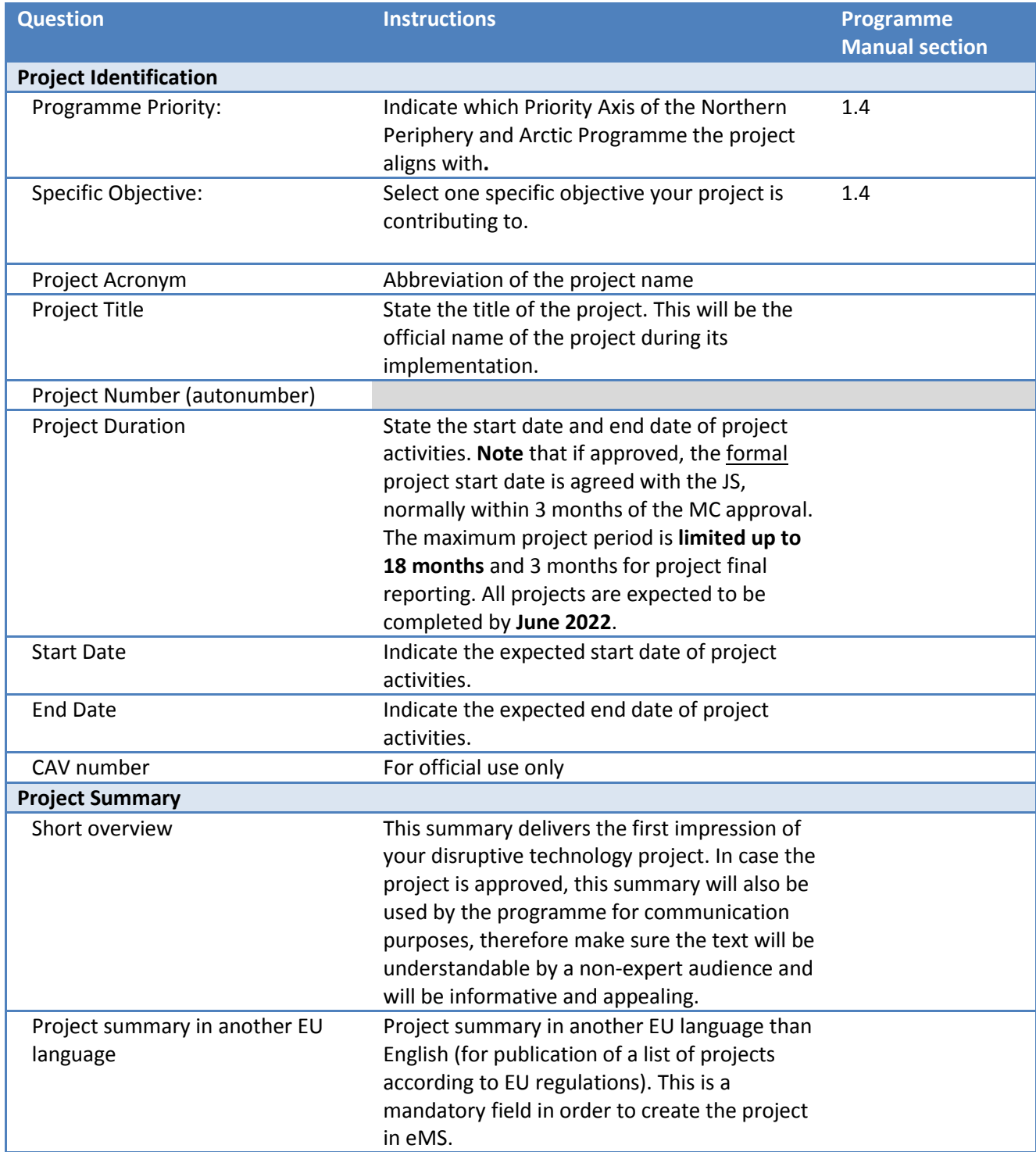

# <span id="page-8-0"></span>**4.2 Section B: Project Partners**

To enter information about the partnership, click on "Add new partner". To add associated partners, click on "Add associated partner". Sub partners are added inside a project partner, provided that they have the same legal status and use the same funding source as the main partner they are connected to.

**Note**: after entering and saving a partner, you need to click on the tab "Partners" to get back to the list view to be able to add additional partners.

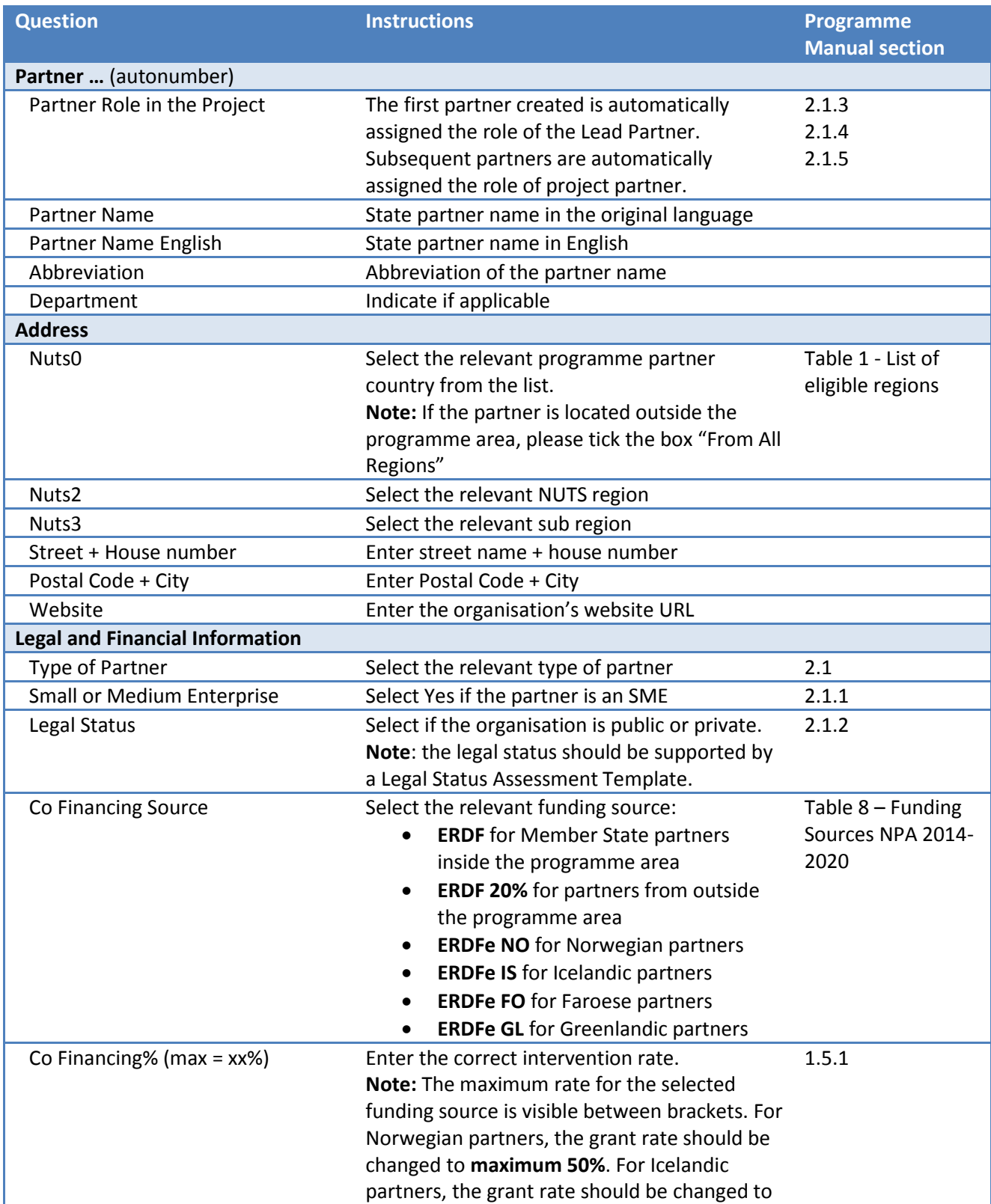

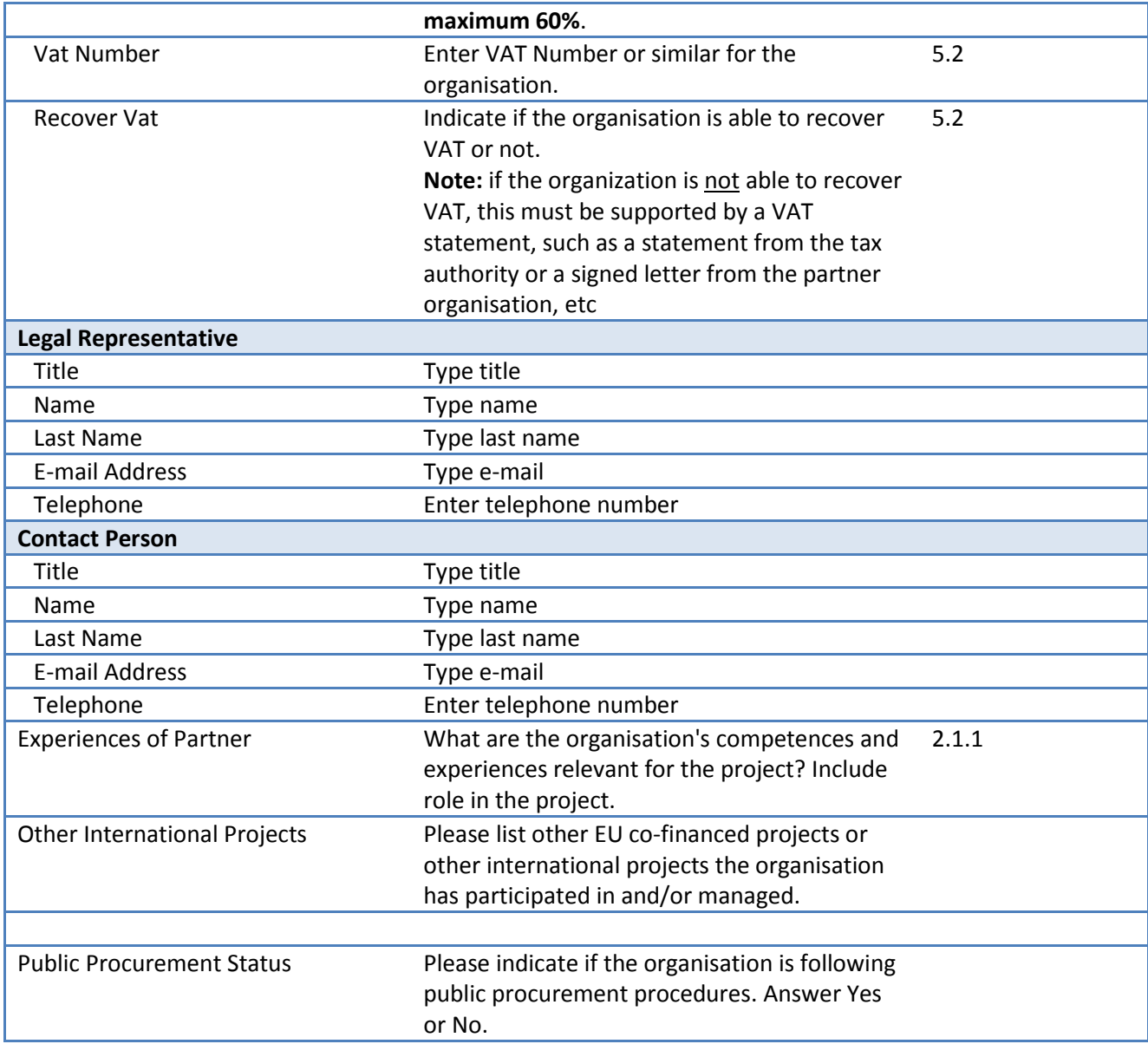

# <span id="page-10-0"></span>**4.3 Section C1-4: Project Description**

# <span id="page-10-1"></span>**Section C.1 Project Relevance**

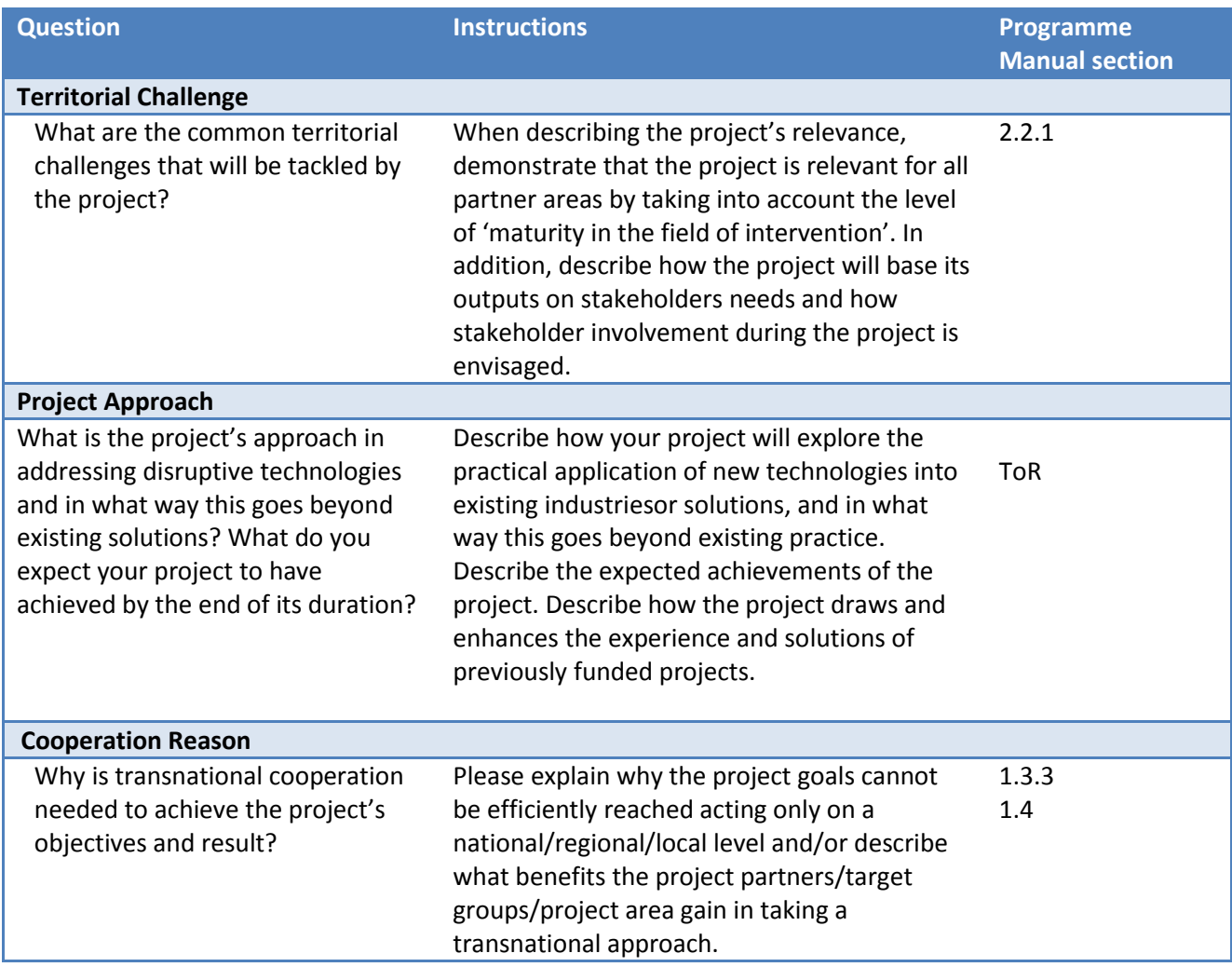

# <span id="page-10-2"></span>**Section C.2 Project Focus**

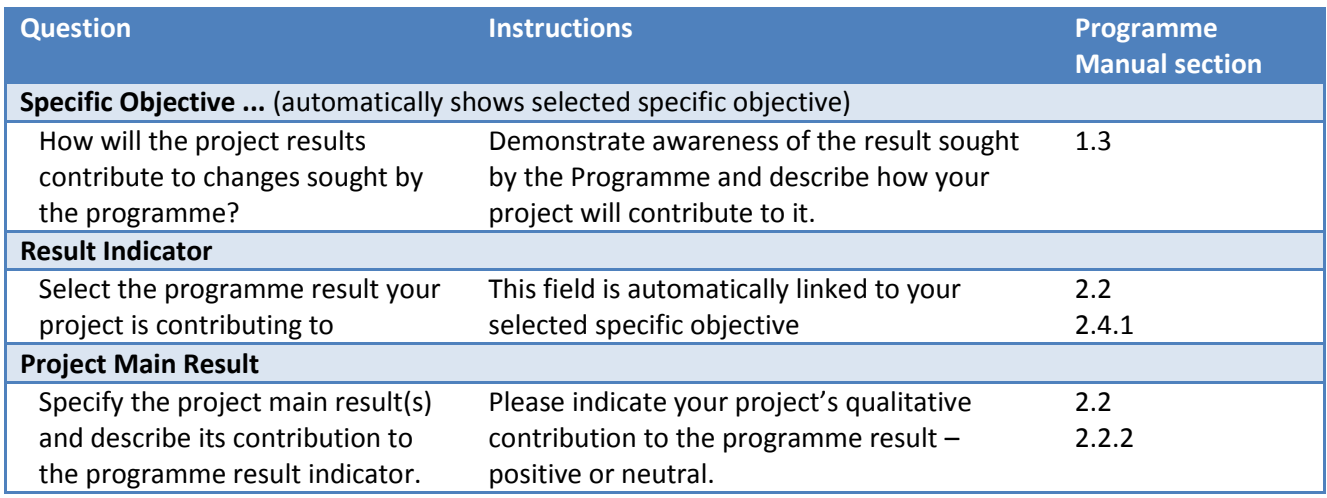

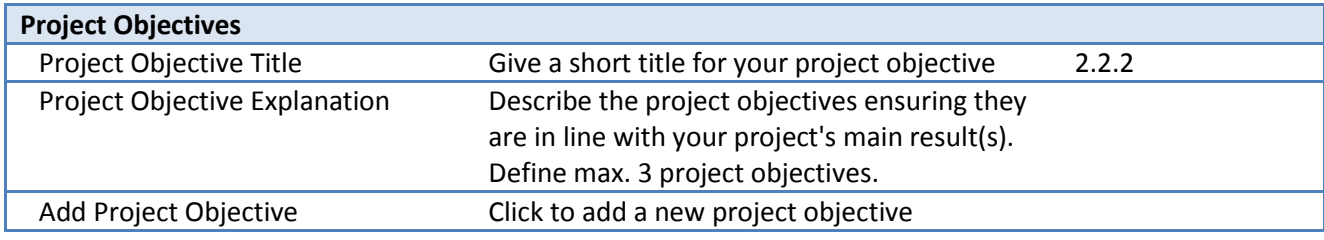

### <span id="page-11-0"></span>**Section C.3 Project Context**

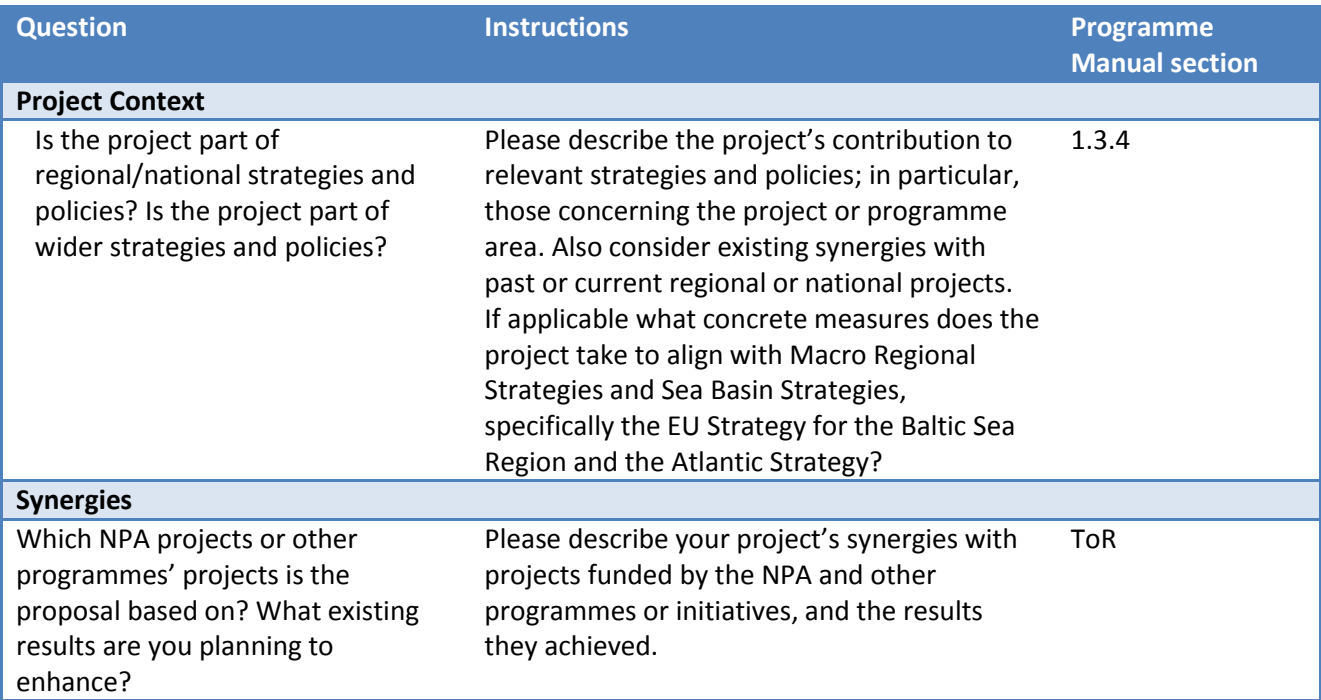

#### <span id="page-11-1"></span>**Section C.4 Horizontal Principles**

The horizontal principles must be incorporated in every project and at all stages; from project design and delivery, through to project evaluation. Understanding and demonstrating equality issues and sustainability is highly relevant to all applicants and will influence the assessment process.

**Please note** that the horizontal principles are named differently in the Programme Manual. Sustainable Development is called "Environmental Sustainability", and Equal Opportunity "Inclusion and Diversity".

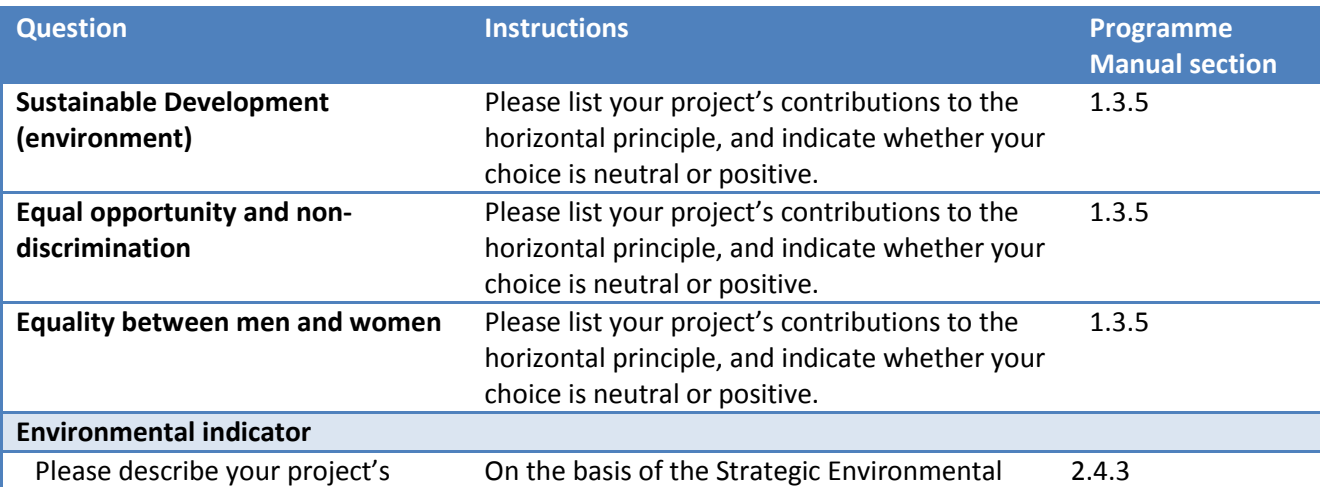

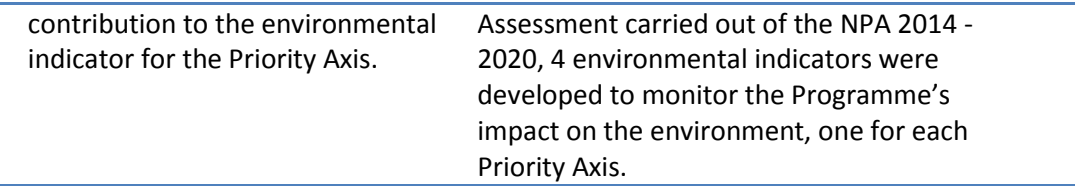

### <span id="page-12-0"></span>**4.4 Section C.5-6 Work Plan**

In addition to the project description in **Part C**, projects need to provide details about their work plan. The information entered in this section will form the basis for the project monitoring.

#### <span id="page-12-1"></span>**Section C.5 Work Packages**

All projects are requested to submit a description of the different work packages that the partnership has developed to structure their activities.

Two standard work packages have been pre-defined:

- Work package 1, "Project Management", consist of operational and strategy activities such as governance, daily management of the project and reporting and monitoring. **Note:** To edit the work package, click on the magnifying glass.
- Work package 2, "Communication activities", consists of external communication, and all other tasks associated with the project's outward project communication activities, dissemination tools, and associated communication deliverables. Please see chapter 2 of the Programme Manual for a list of mandatory and recommended communication tools you should include in your work package description. **Note**: to activate the Work Package Communication, please click on the + sign.

Work packages 3-7 are project specific, and should include descriptions of all other activities. In eMS, these implementation work packages are named T1, 2, 3… Consider developing a number of work packages proportionate to the size and duration of the project. **Milestones must be indicated in the work packages**. The call definition of a Milestone is:

- A major progress point that must be reached to achieve success
- Activities and deliverables lead to assessable and verifiable milestones. Milestones can be for example: a priority task, survey, baseline study, conference planning deadline etc.
- Milestones could also be composed of many smaller deliverables and be tangible or intangible in nature leading to the project's end results

After filling in the work packages, a Gantt chart will appear at the bottom of this page. This is considered to be an indicative plan and the Joint Secretariat will exercise flexibility (within reasonable limits) when monitoring project activities.

#### <span id="page-12-2"></span>**Work Package Management – Pre-defined**

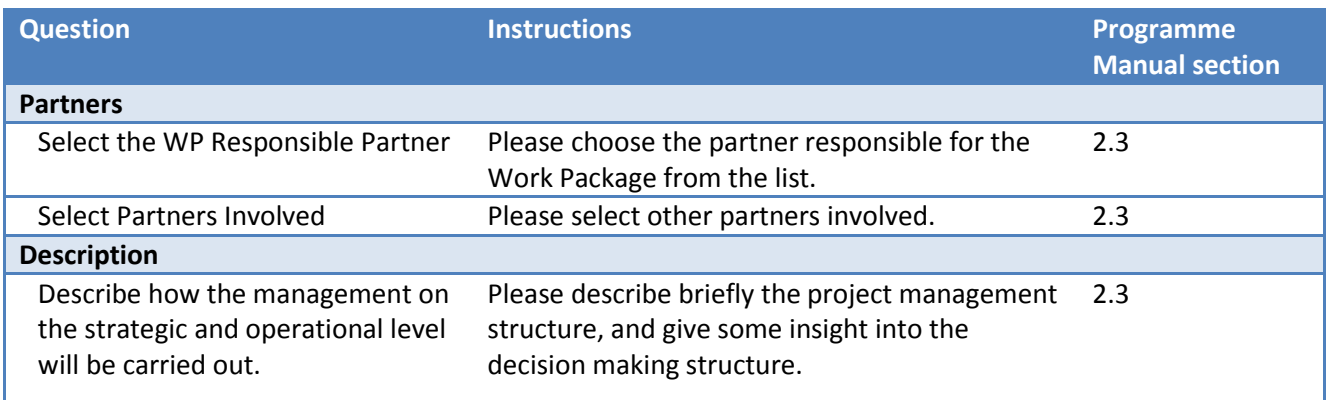

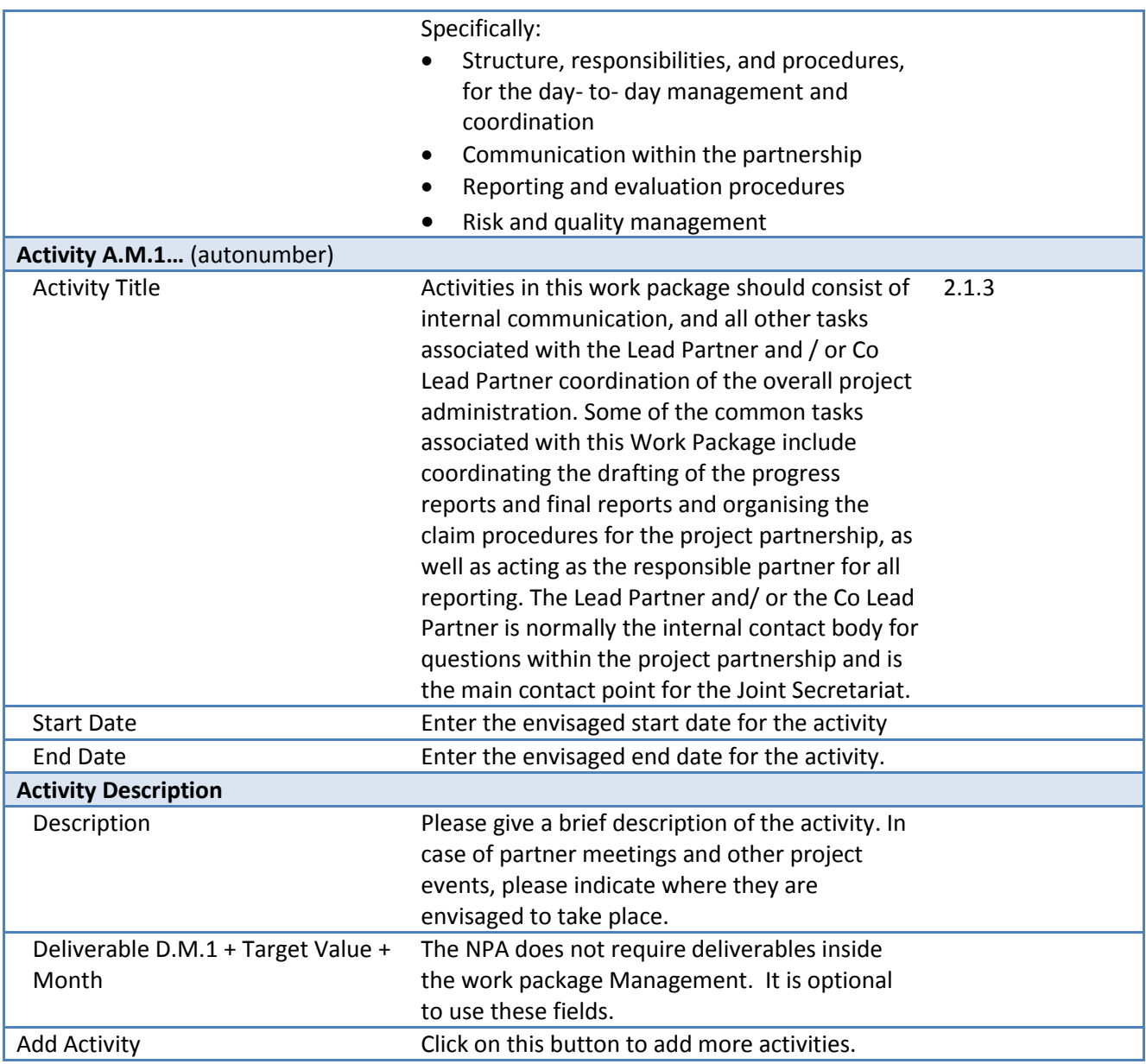

# <span id="page-13-0"></span>**Work Package Communication – Pre-defined**

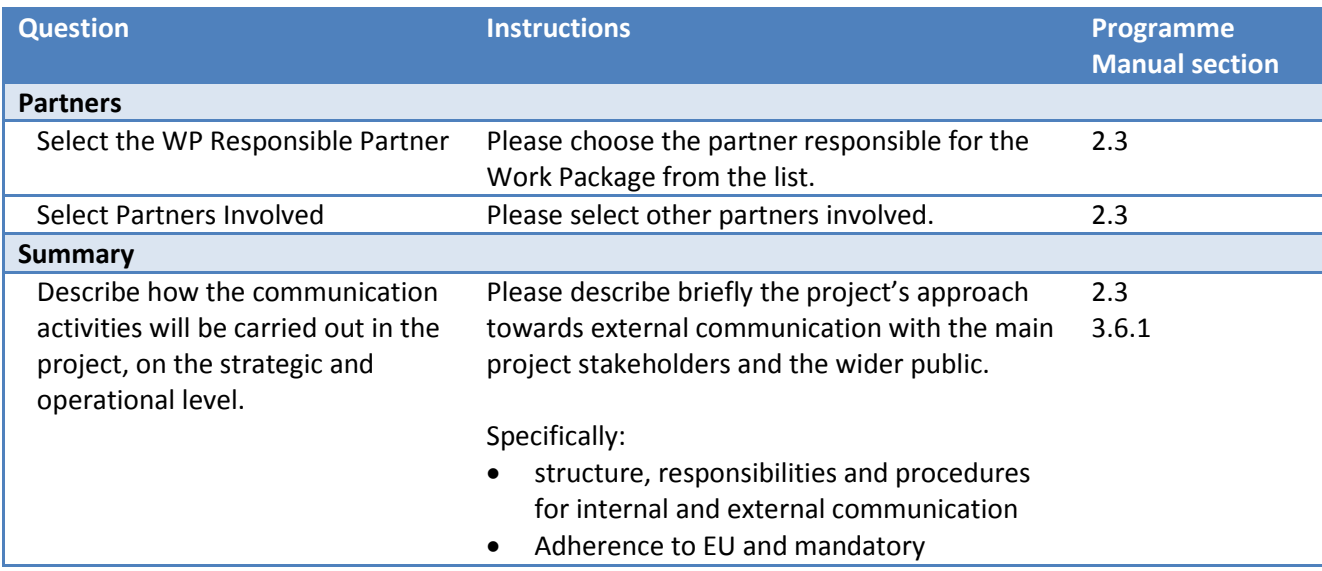

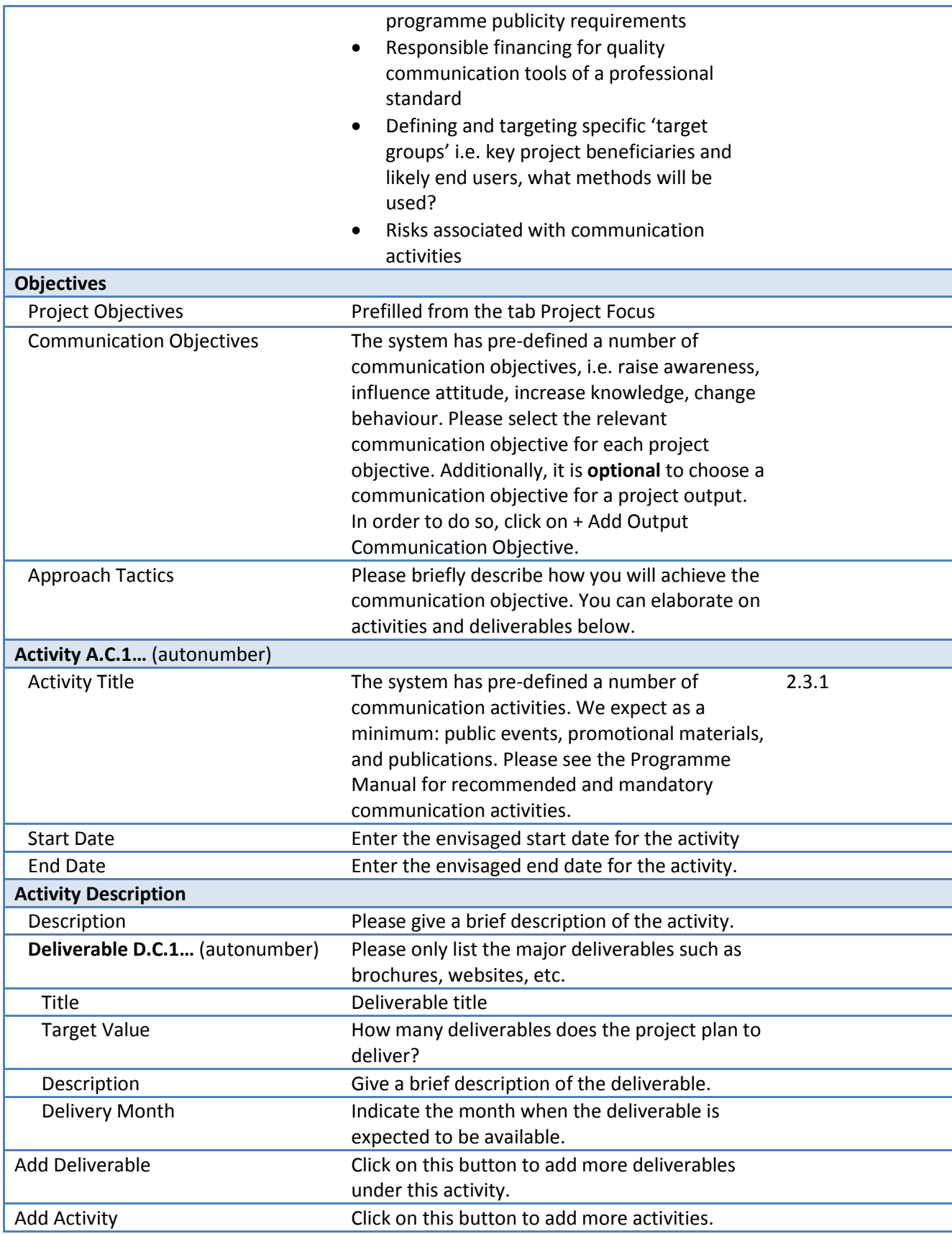

# <span id="page-15-0"></span>**Work Package Implementation – Project Specific**

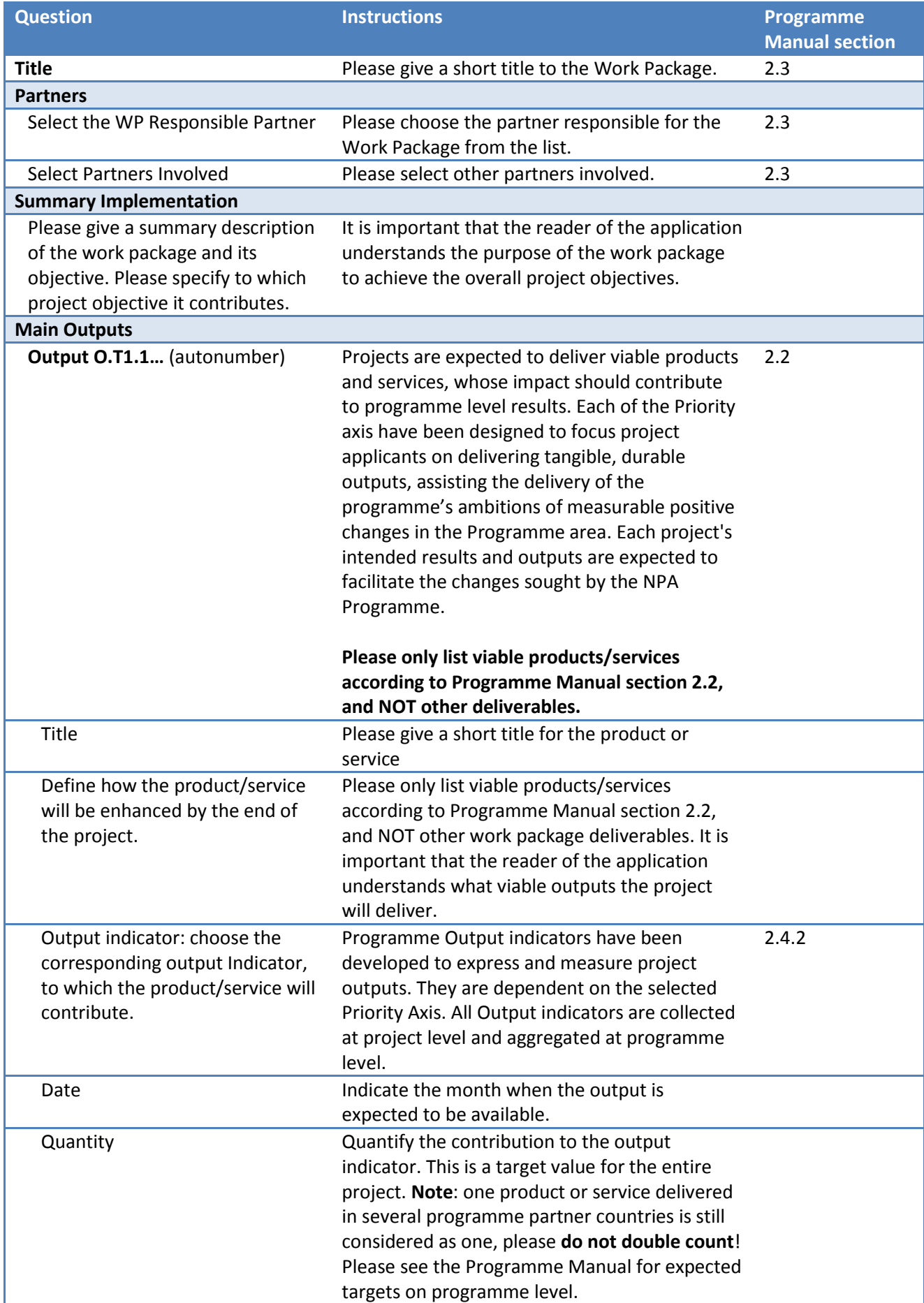

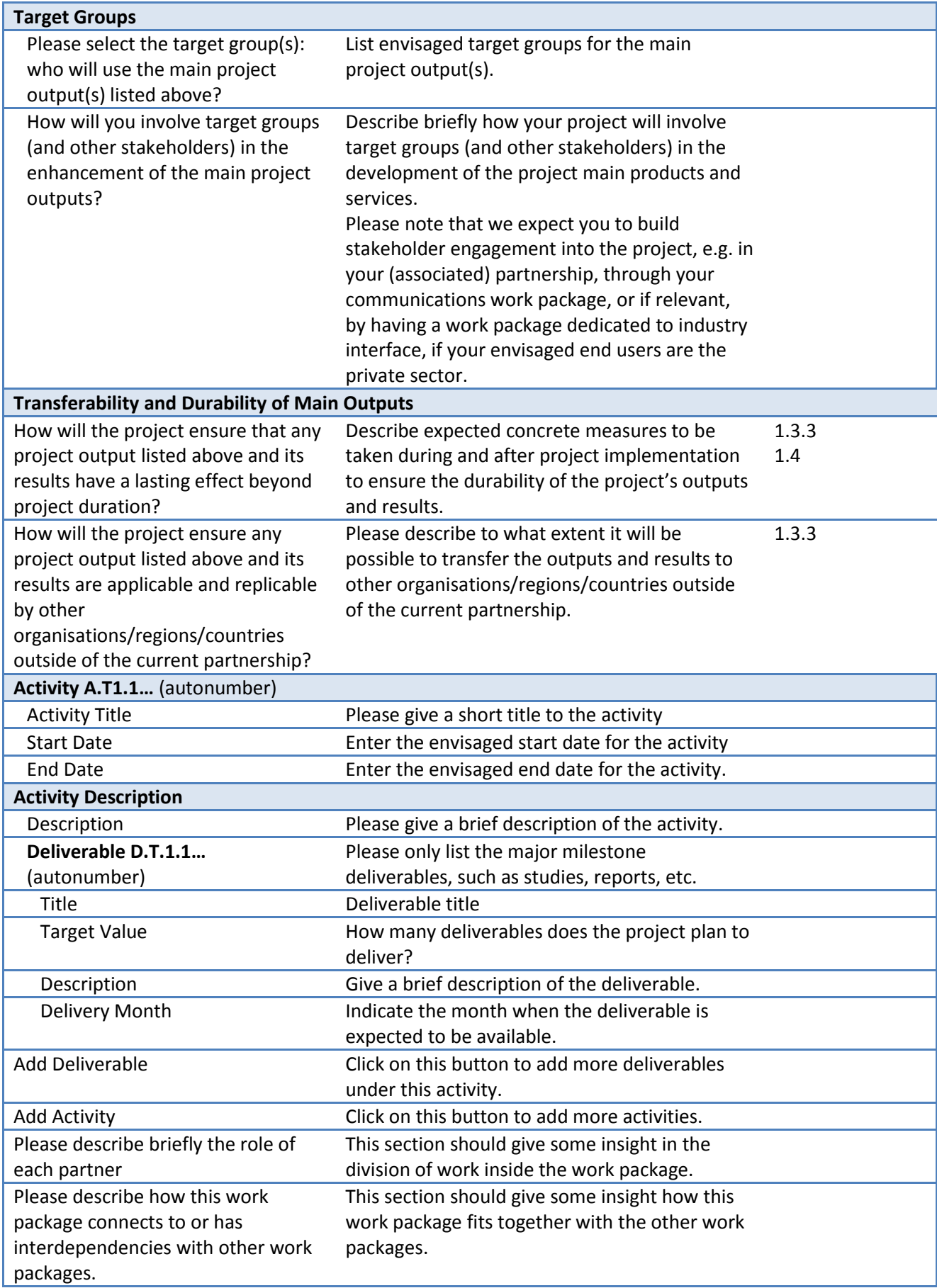

# <span id="page-17-0"></span>**4.5 Section C.6: Target Groups**

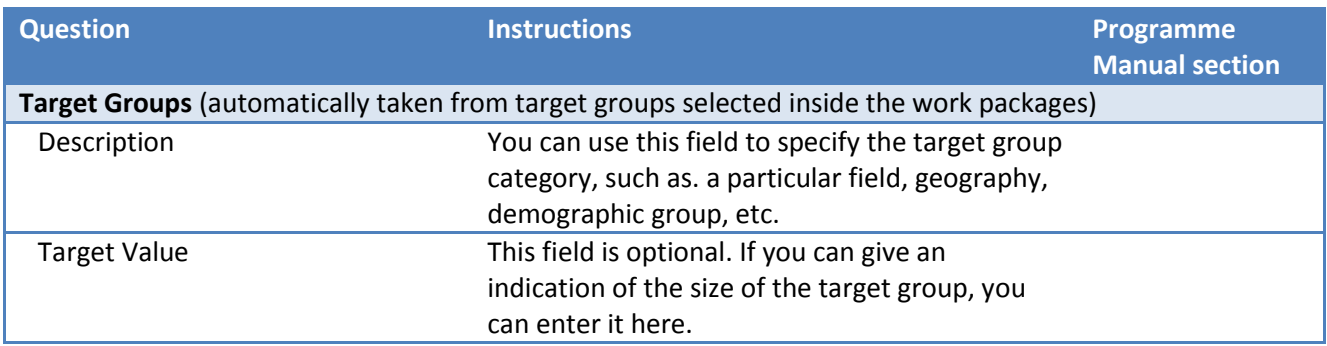

### <span id="page-17-1"></span>**4.6 Define Periods**

In this section, the reporting periods for the project have to be manually inserted on the basis of your project milestones. Eg. the first period begins at the start of the project and ends on the delivery date of the first milestone, the next period starts on the following day and ends on the delivery date of the second milestone, and so on. **Important**: the reporting periods must be filled in to generate the project budget.

Please click **Save** to confirm the periods. **Note:** if changing the project start or end date, please update the reporting periods accordingly. Please check that the reporting deadlines are correct: 3 month after the end of a reporting period. For the final period, the reporting deadline is 3 months from the project end date.

# <span id="page-17-2"></span>**4.7 Section D: Project Budget**

**Note**: For each partner, you should define BOTH the budget AND the contribution (match funding)! Remember that the project costs and the project finances should balance. You can check this on the tab "Project Budget Overview".

All costs for each partner must be entered per period (note: each period is defined by the delivery date of each milestone) and per work package. For entering the data, you can choose to either enter it by period first or by work package first on the partner budget page. **Before you enter any costs, please double check that there are reporting periods!**

To specify cost items under a budget line, click on the + sign. If there is no + sign, this means that there is no possibility to specify items.

# <span id="page-18-0"></span>**Partner budget**

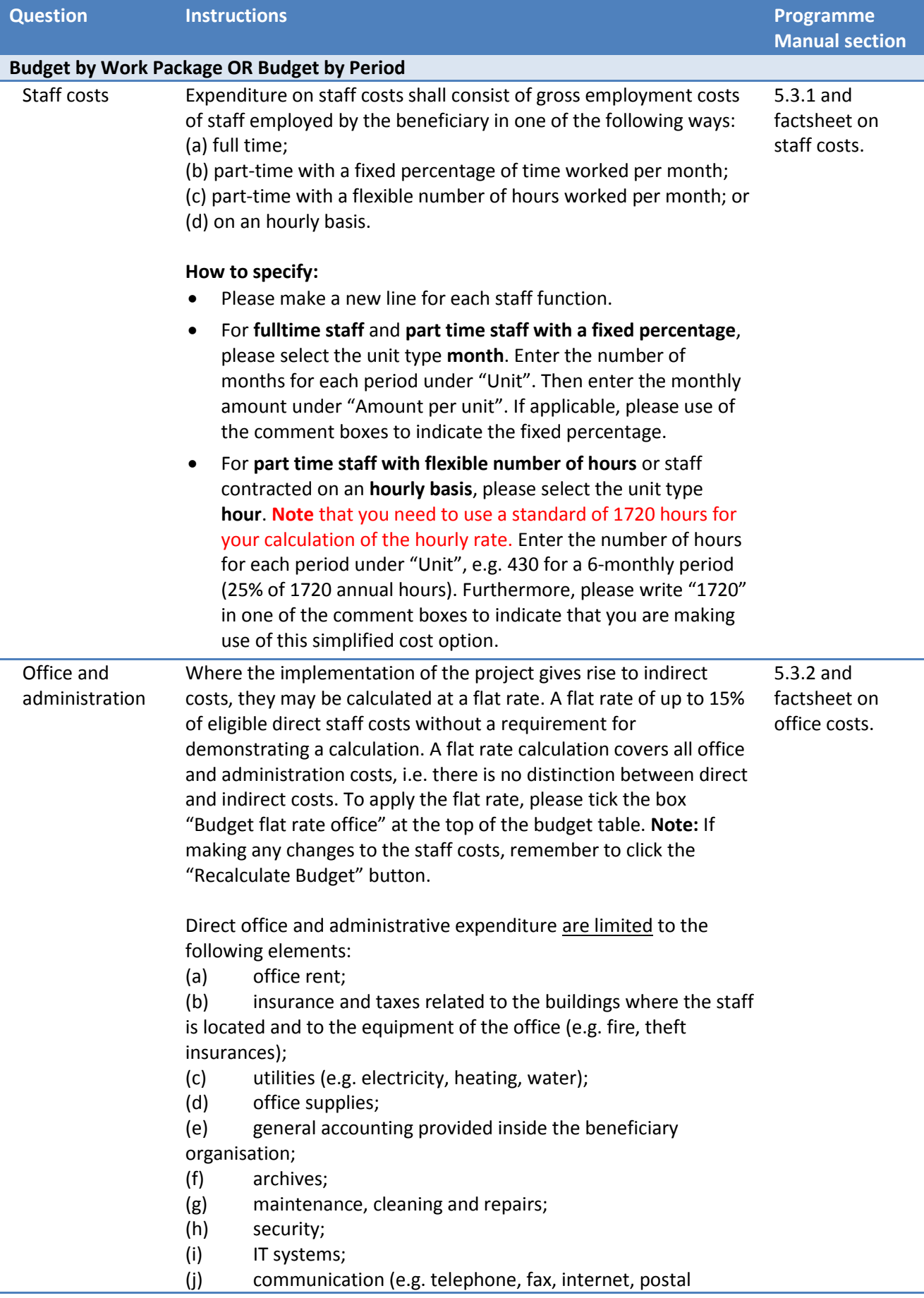

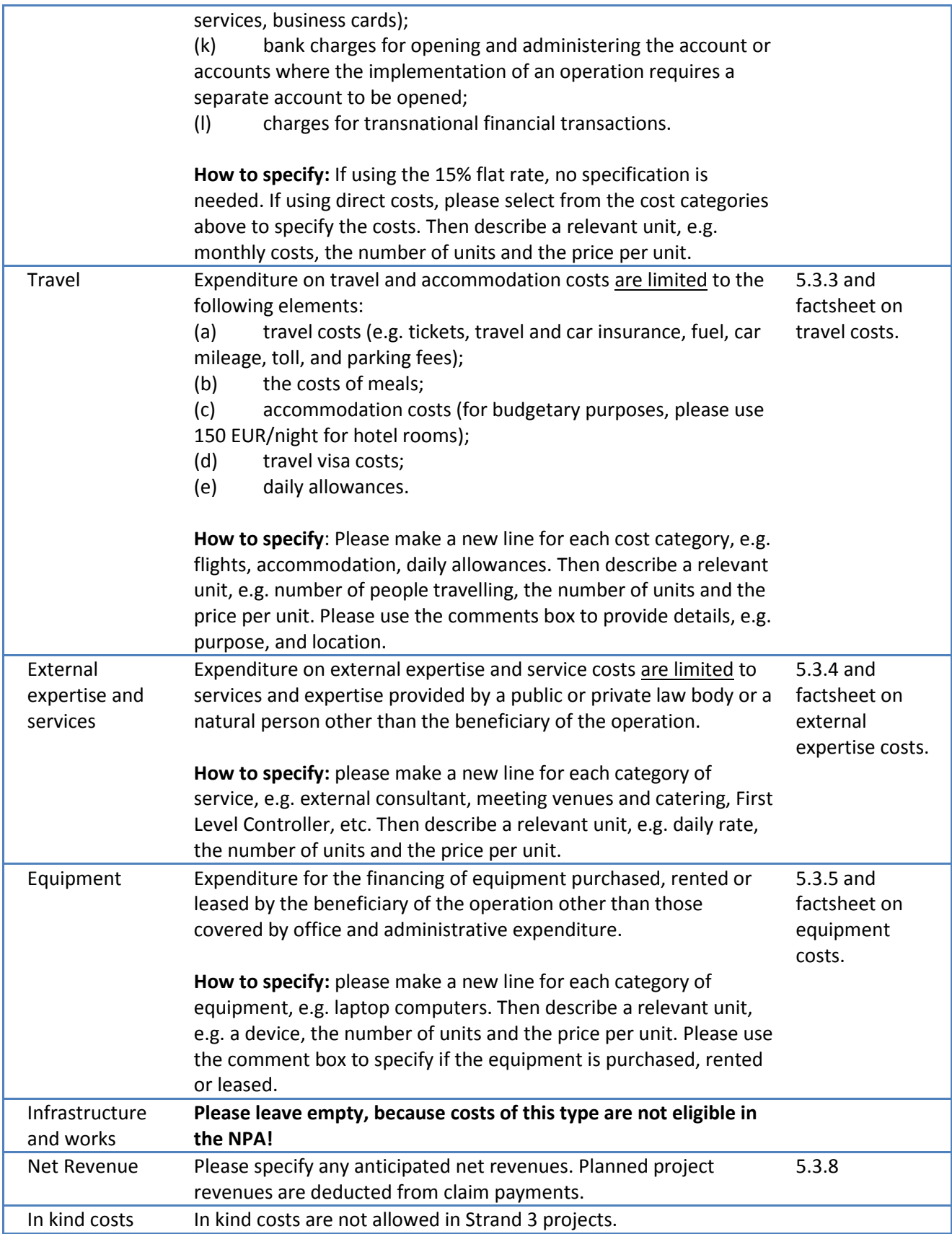

# <span id="page-20-0"></span>**Define Partner contribution (match funding)**

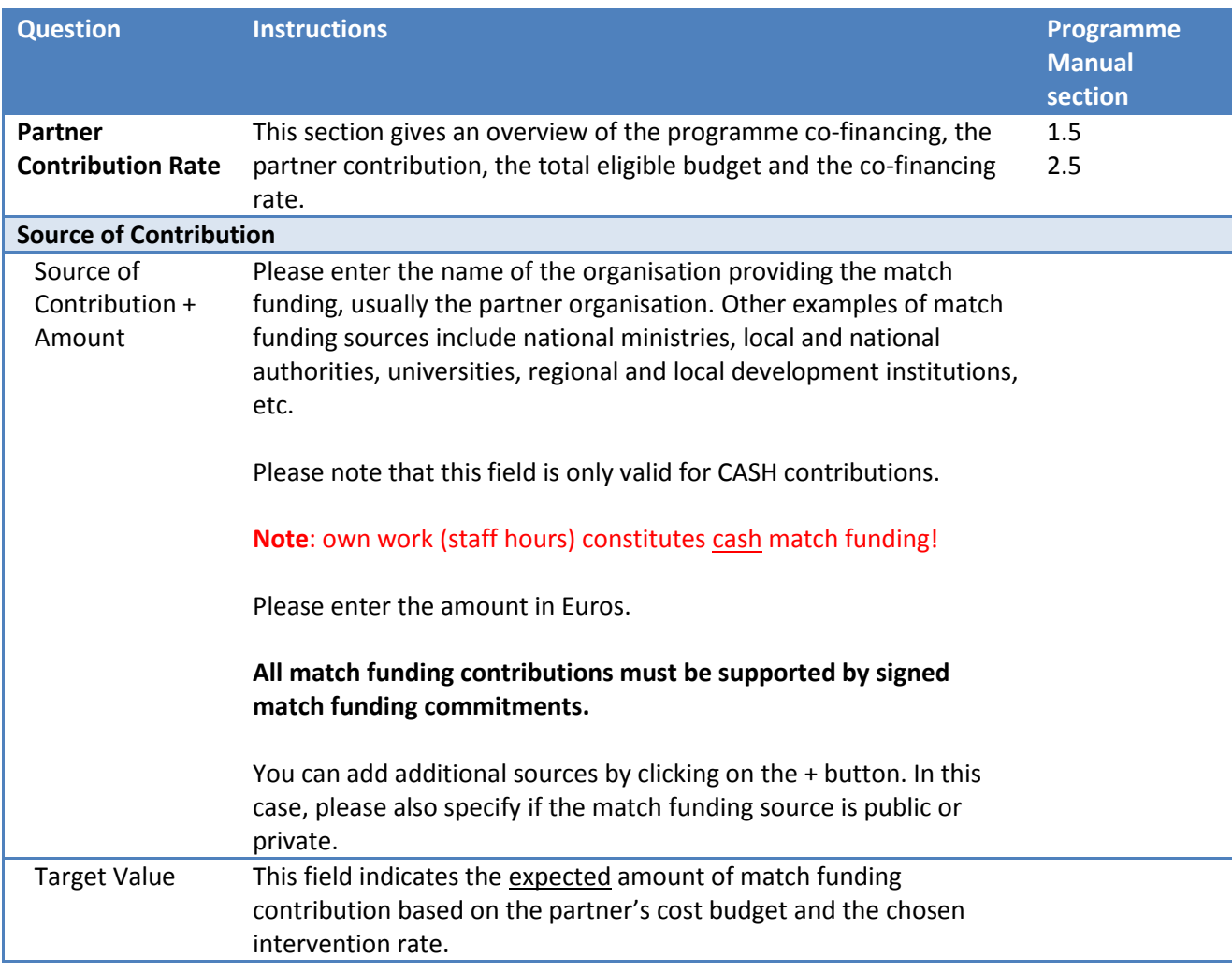

#### <span id="page-20-1"></span>**Activities Outside**

<span id="page-20-3"></span><span id="page-20-2"></span>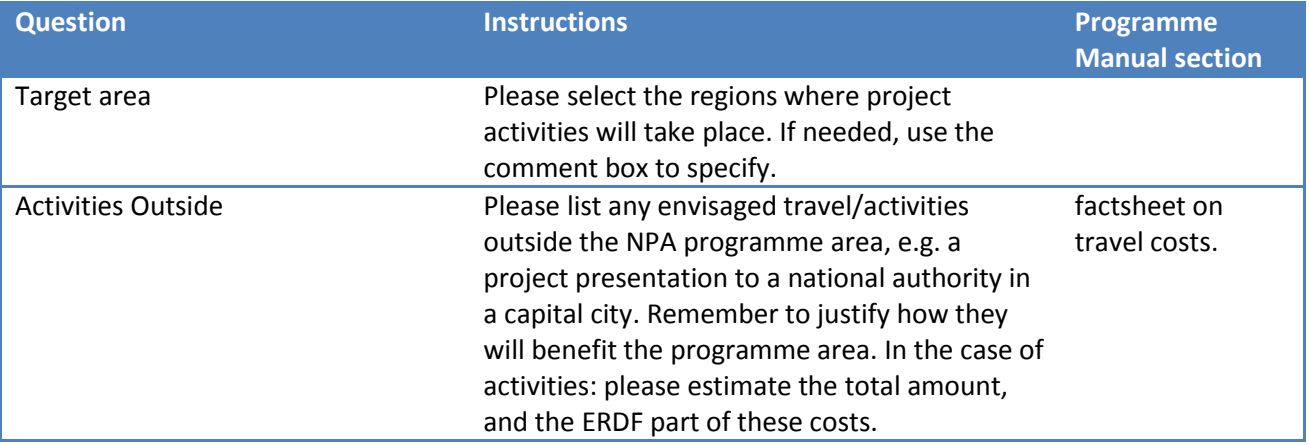

# **4.8 Section E: Attachments**

The following supporting documentation is expected to be submitted together with the project application:

- Mandatory:
	- o Match funding commitments for each partner signed and scanned. **Note**: Match funding commitments should match exactly the amounts in the application budget overview in eMS. In addition, please name your files so it is easy to identify which partners they belong to. In case of multiple match funding commitments per partner, please provide a cover page listing all match funding contributors.
	- o Legal status assessment templates for each partner signed and scanned
	- o Lead Partner Signature Template signed by legal representative for the Lead Partner and scanned
	- o VAT statements for partners that are unable to recover VAT, such as a statement from the tax authority or a signed letter from the partner organisation, etc.
- Optional:
	- $\circ$  Supplementary information to support your application, e.g. graphs, Gantt charts, Letters of Intent. **Note**: all essential information about the project must be presented inside the application form - only complementary information is to be given in annexes!

Click on the + Upload button to add new attachments.

#### **Please do not upload attachments bigger than 2 MB!**

# <span id="page-21-0"></span>**5. Submitting the application**

After completing the application form and attaching all necessary supporting documents, having saved your application regularly, you are recommended to save it as a Pdf File (menu item).

Before you are able to submit your application, you will need to click on "Check Saved Project" in the lefthand menu to activate the automatic checks. If any issues are found, such as missing or wrong data, you will need to correct this before you can save and check it again. Only after all checks are okay, you will be able to see the button "Submit checked project", and submit your application by pushing this button. **Note**: it is your responsibility to ensure that the data is correct according to the Programme Manual.

After submission, you as the Lead Applicant will receive an automatic email confirmation. Once submitted you are not able to make further changes to your application.

**Note**: You can submit the application until 23:59 on the date of the call deadline, Copenhagen time (CET). Please take time zone differences into account!

# <span id="page-21-1"></span>**6. Help and Technical Support**

For any problems you might experience with the eMS, please check eMS Helpdesk for solutions: [https://npaems.freshdesk.com/support/home.](https://npaems.freshdesk.com/support/home) On the Helpdesk page, you can also submit a ticket with your specific problem, which will be dealt with by a Joint Secretariat staff member, typically within one day.